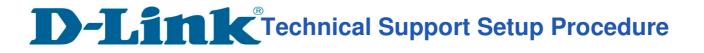

## How to Setup Singnet VLAN for DIR-850L?

**Step 1:** Open an Internet browser (such as Internet Explorer) and enter http://dlinkrouter, http://dlinkrouter.local or http://192.168.0.1 into the address bar.

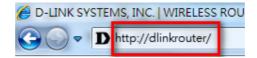

**Step 2:** Enter your login information. If you have not changed the default settings, the password field should be left blank. Click **Login**.

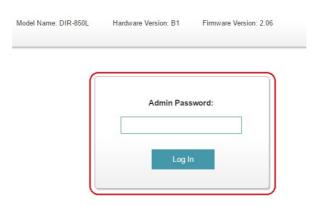

Step 3: Click the Settings tab at the top of the page and then click Internet from the menu list.

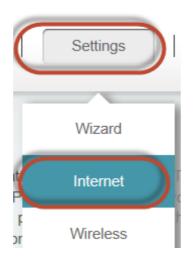

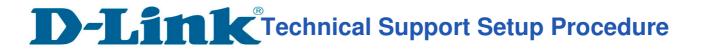

## Step 4: a) Click on Advanced Settings.

b) Select Enable beside VLAN.

| Device Mode:               | Router Mode       | $\checkmark$   |                   |
|----------------------------|-------------------|----------------|-------------------|
| My Internet Connection is: | Dynamic IP (DHCP) | ~              |                   |
|                            |                   |                | Advanced Settings |
| Host Name:                 | dlinkrouter       |                |                   |
| Primary DNS Server:        |                   |                |                   |
| Secondary DNS Server:      |                   |                |                   |
| MTU:                       | Auto              | $\sim$         |                   |
| Mac Address Clone:         |                   | << MAC Address | ~                 |
| VLAN:                      | Enabled           |                |                   |
| NAT:                       | Enabled           |                |                   |

## Step 5: Enter 10 in the box beside Internet VLan ID. (Remark: For IPTV VLan ID and VOIP VLan ID, Please check with your Service provider.)

| VLAN BRIDGE                |                   |             |                   |
|----------------------------|-------------------|-------------|-------------------|
|                            | Internet VLan ID: | 10          | (2~4094)          |
|                            | IPTV VLan ID:     | 823         | (2~4094)          |
|                            | VoIP VLan ID:     | 400         | (2~4094)          |
|                            |                   |             |                   |
|                            |                   |             |                   |
| tep 6: Click on Save.      |                   |             |                   |
|                            |                   | <u>IPv6</u> | Save              |
| My Internet Connection is: | Dynamic IP (DHCP) | ~           |                   |
|                            |                   |             | Advanced Settings |
|                            | END               |             |                   |